# Arbeitgeber lädt Vermittler ein

Sie sind Arbeitgeber, haben bereits ein Debeka-Firmenportal und möchten den Austausch mit Ihrem Vermittler und die Vertragsverwaltung zur betrieblichen Vorsorge vereinfachen?

Sie möchten Ihrem Vermittler hierfür Zugang zu Ihrem Debeka-Firmenportal mit den darin verwalteten Verträgen und Arbeitnehmerdaten ermöglichen?

Im Folgenden erfahren Sie - und natürlich auch Ihr Vermittler - wie das geht:

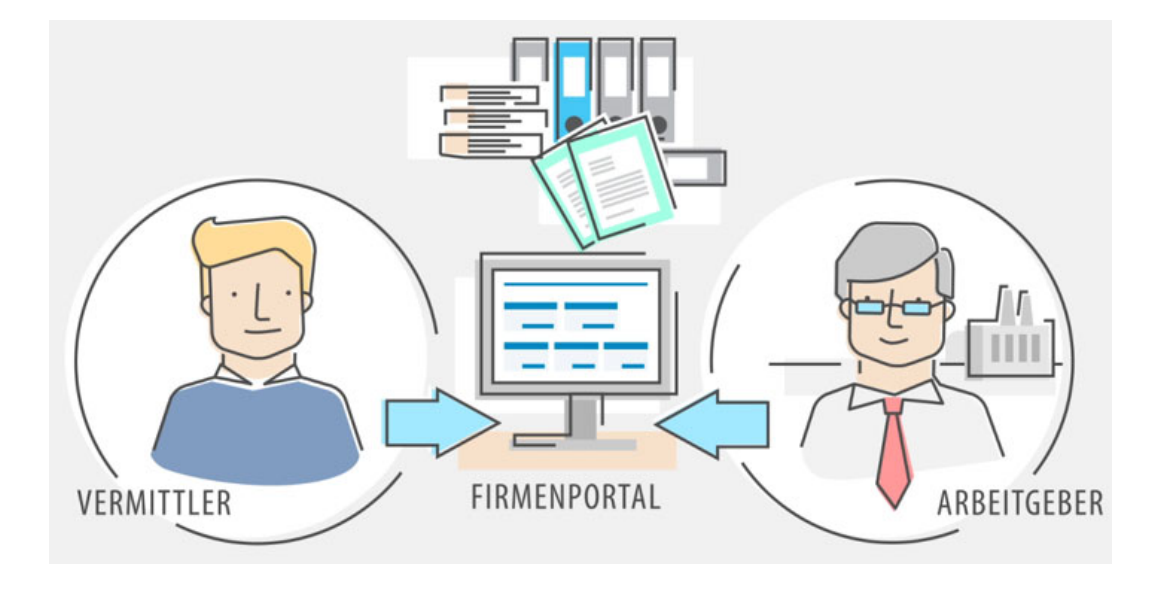

# **1. Vermittler (Berater) über AG-Portal einladen**

Wechseln Sie aus Ihrer Firmenportal-Übersicht in das AG-Portal.

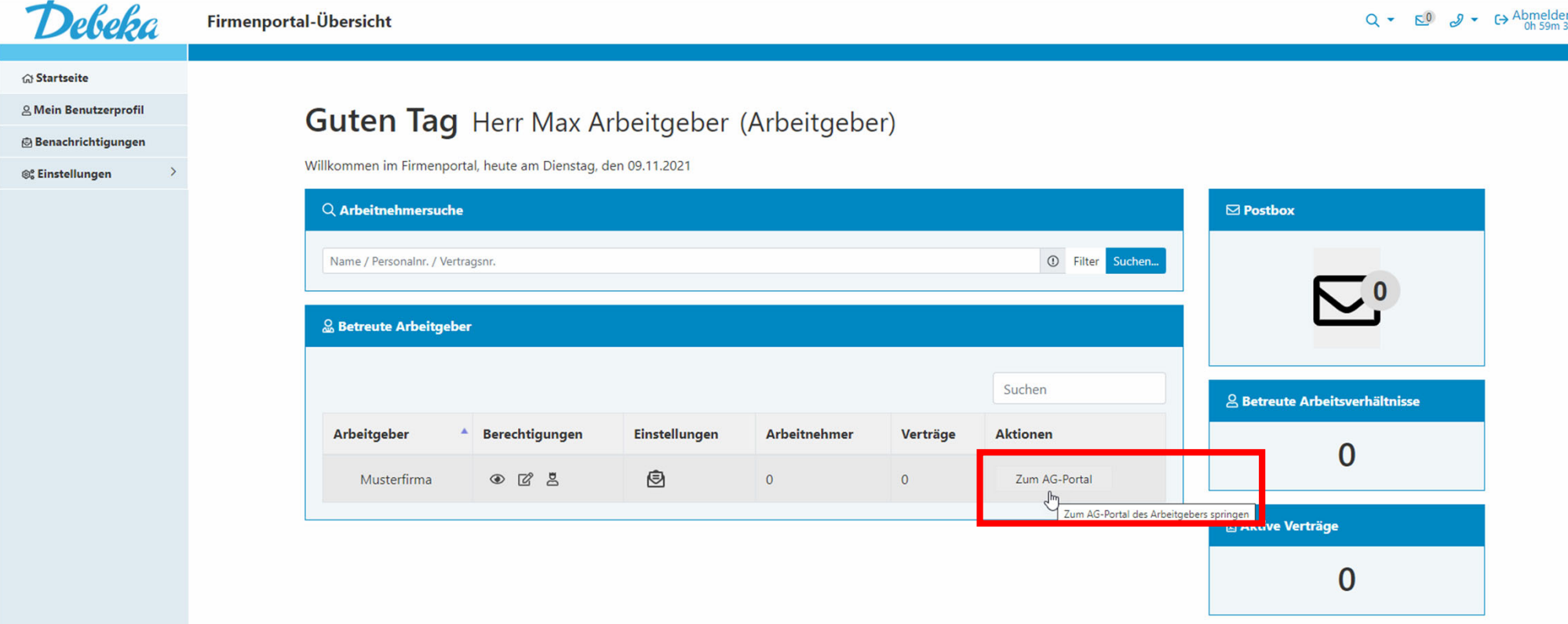

# Wählen Sie oben in der Menüleiste unter "Firmenkonto" die Funktion "Benutzerverwaltung" aus.

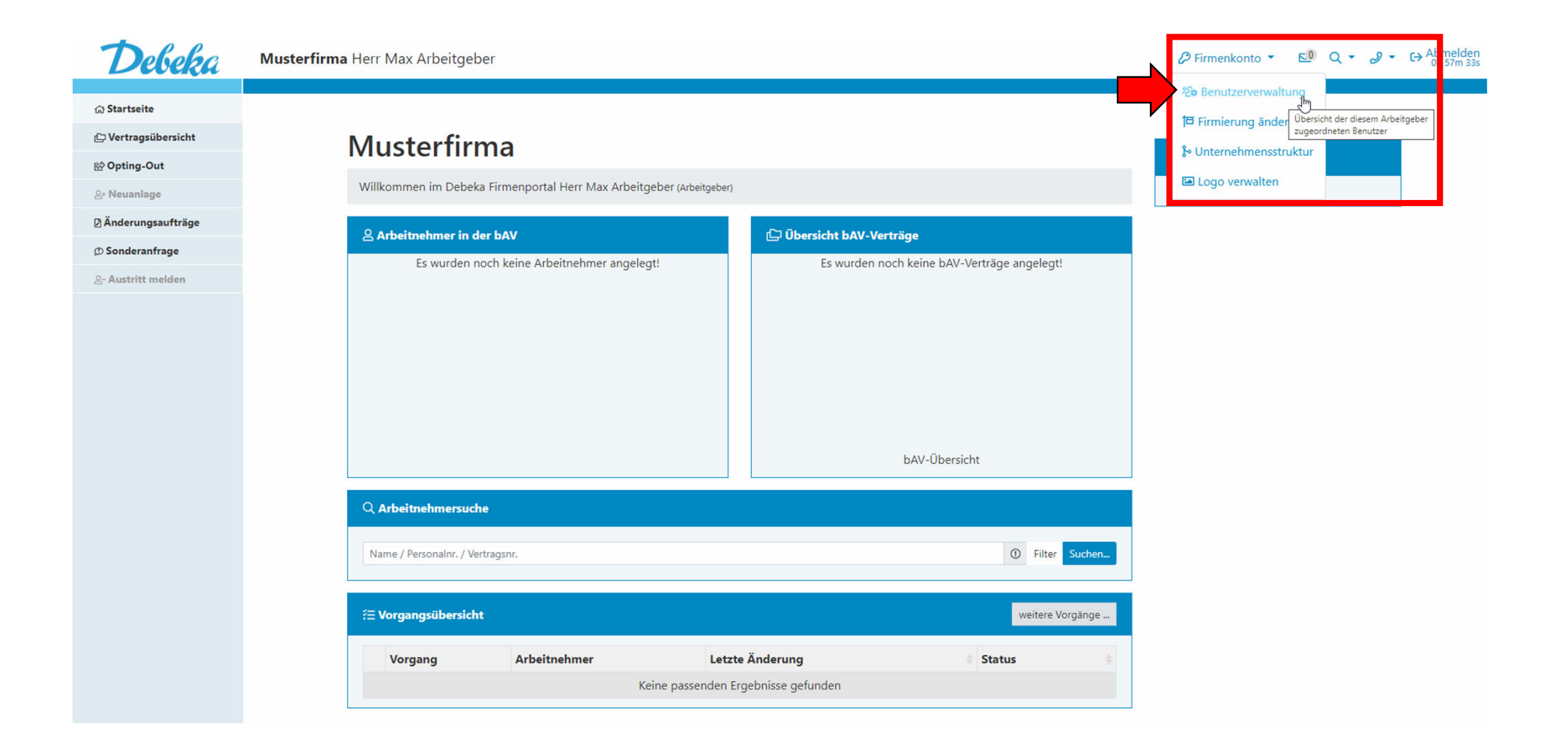

In der "Benutzerverwaltung" sehen Sie eine Übersicht über Ihre bisher eingeladenen Vermittler und den jeweiligen Status. Klicken Sie auf "Neuen Berater einladen", um einen Zugang einzurichten.

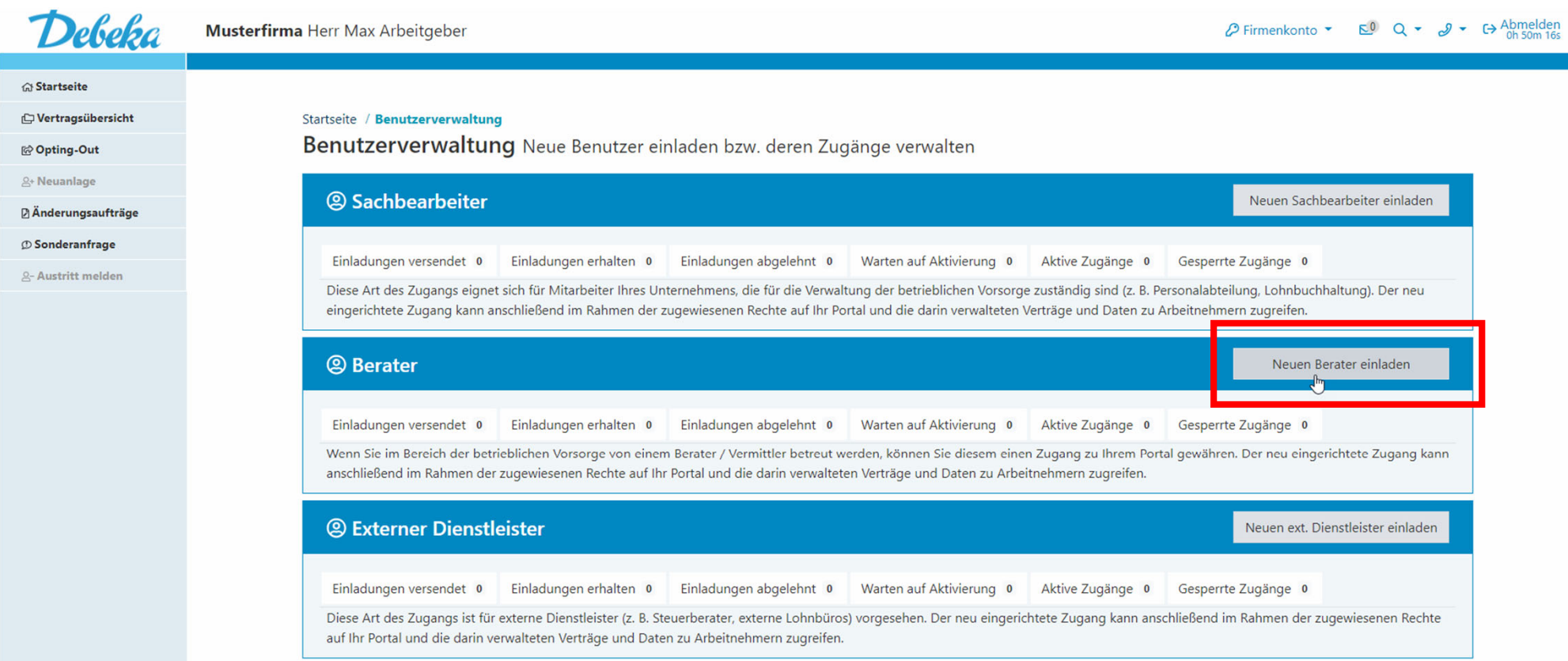

In der sich öffnenden Maske legen Sie im ersten Schritt die Rolle (Zugriffsrechte) Ihres Vermittlers (Beraters) fest.

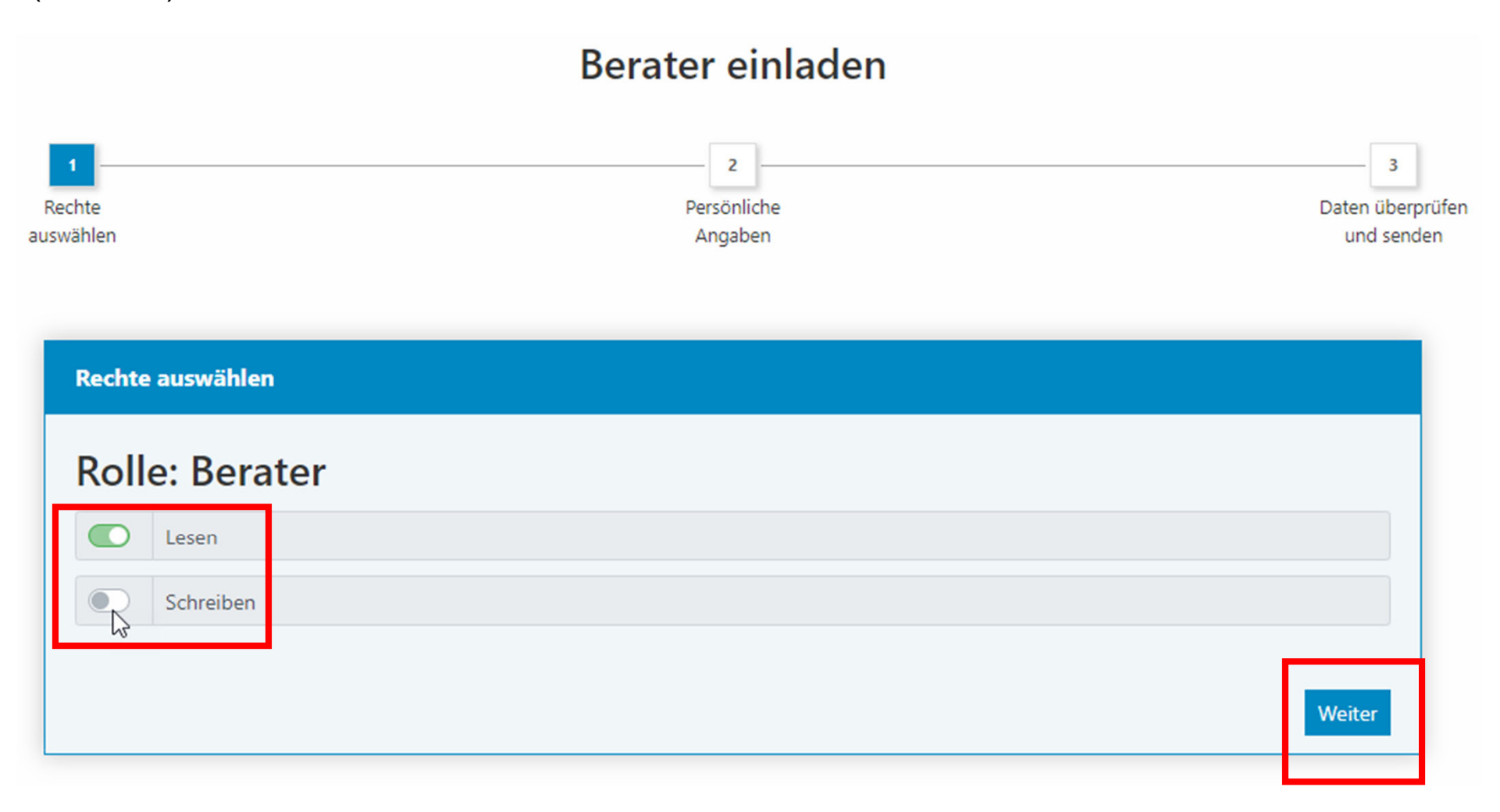

In der nächsten Maske erfassen Sie die Kontaktdaten Ihres Vermittlers und haben die Möglichkeit, die Einladung mit einer persönlichen Nachricht zu versehen.

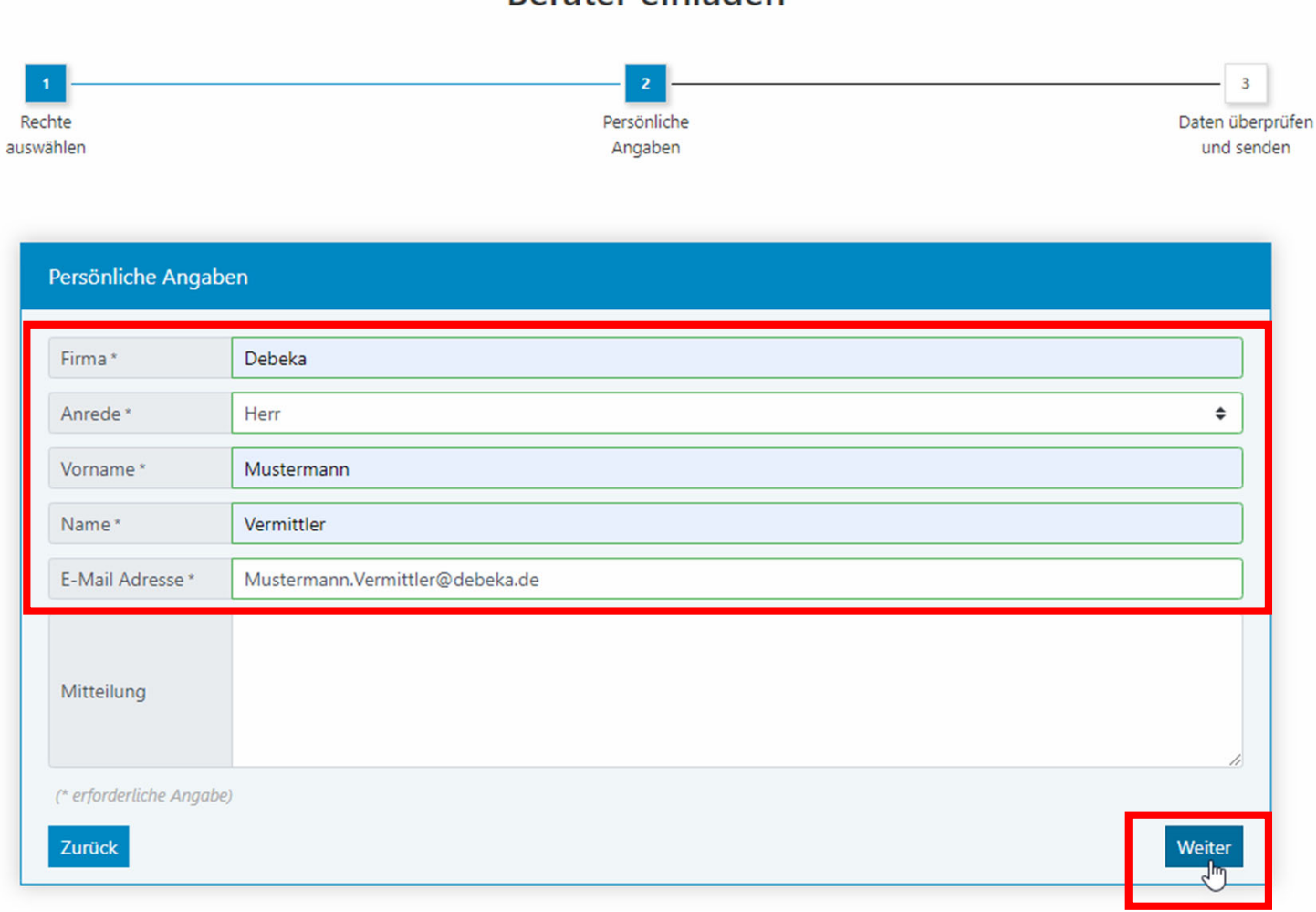

Berater einladen

Vor dem Versand der Einladung können Sie die Angaben überprüfen und über den "Zurück-Button" bei Bedarf anpassen.

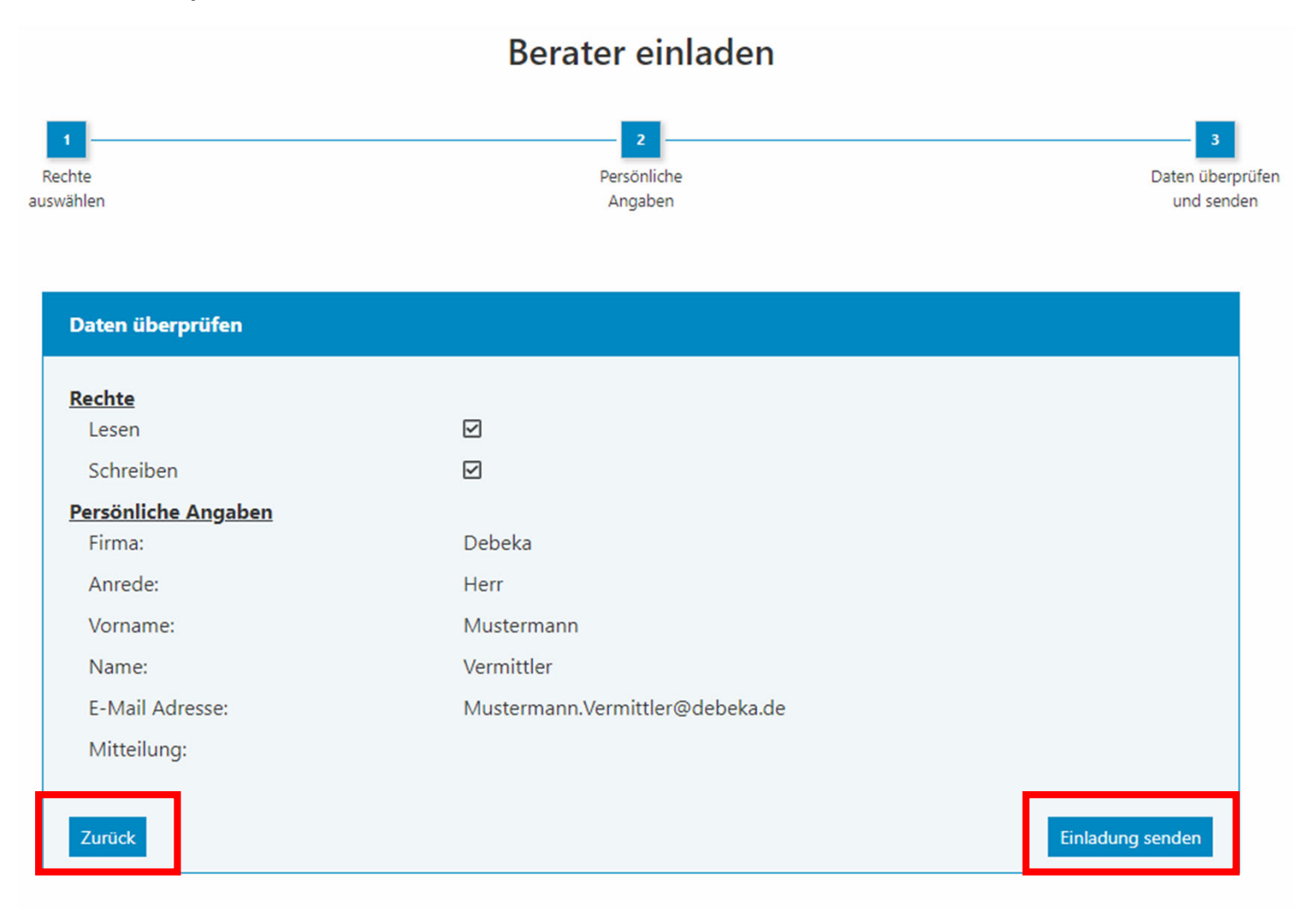

### Nun kommen Sie - der Vermittler - ins Spiel.

Sie als Vermittler erhalten eine E-Mail von support@epension.de, welche darüber informiert, dass Sie zur Nutzung des Debeka-Firmenportals eingeladen sind.

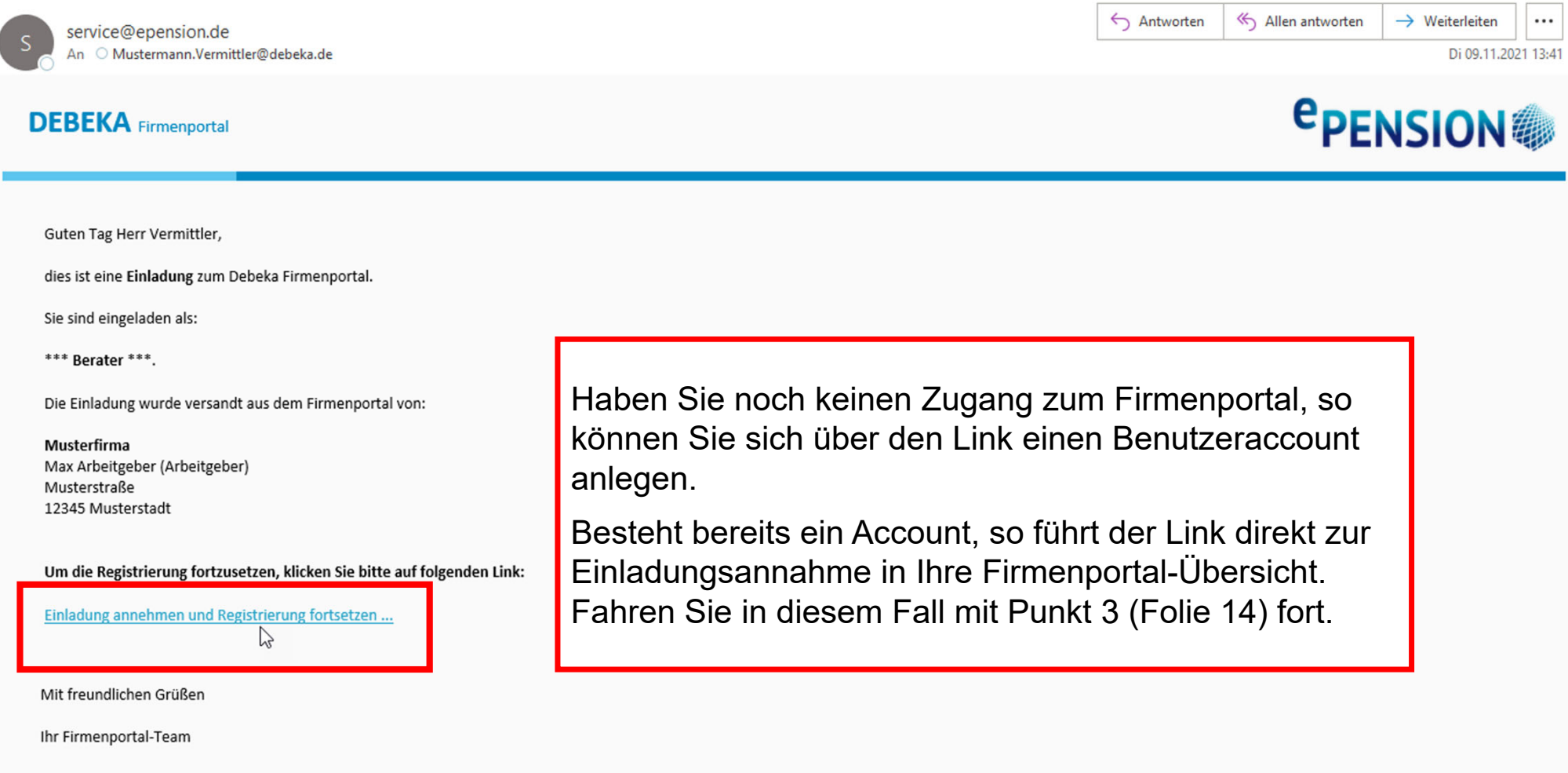

### **2. Berater/Vermittler-Registrierung**

Dem Link folgend öffnet sich die Maske mit den Daten, die der Arbeitgeber vorausgefüllt hat. Sie können Ihre Daten anpassen.

Wählen Sie einen Benutzernamen und ein dazugehöriges Passwort.

Die Zugangsdaten sollten Sie sich unbedingt merken.

#### **Registrierung Berater**  $\overline{2}$  $\overline{\mathbf{3}}$ Adresse Daten

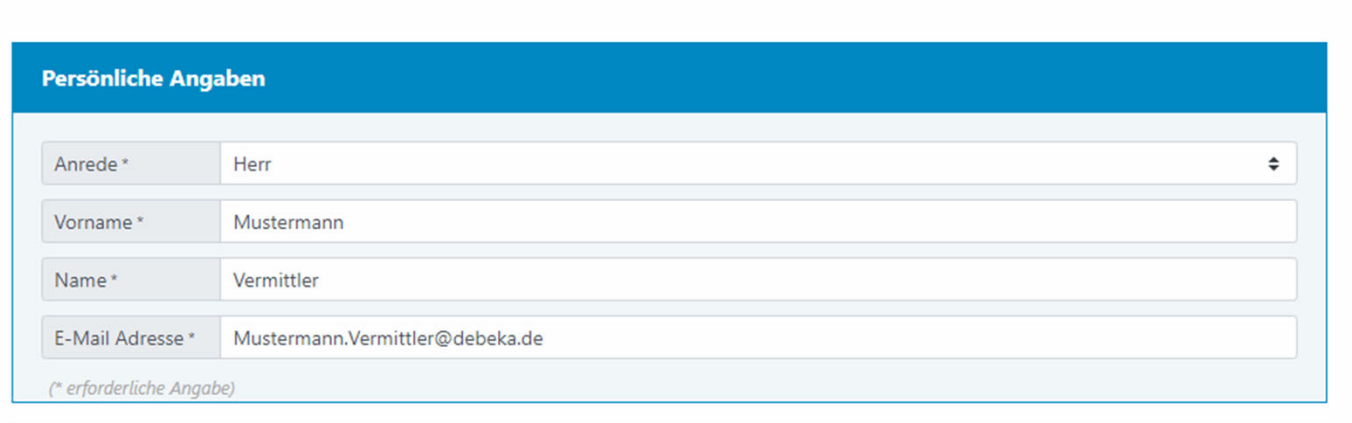

#### **Ihr Benutzerkonto** Muster\_Vermittler Benutzername ................ Passwort  $\qquad \qquad \textcircled{\scriptsize{8}}$ Die Länge des eingegebenen Passworts ist gut.

Um Ihren Account gegen Missbrauch zu schützen, müssen Sie ein geeignetes Passwort festlegen:

Das Passwort muss aus 8 bis 64 Zeichen bestehen. Es muss mindestens jeweils einen Großbuchstaben und einen Kleinbuchstaben enthalten.

(\* erforderliche Angabe)

Persönliche

Daten

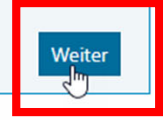

überprüfer

Im nächsten Schritt sind Angaben zu Ihrer Vermittlertätigkeit erforderlich. Erfassen Sie hierzu unter anderem das Unternehmen, für das Sie tätig sind, und die Art der Vermittlertätigkeit.

Bei Angestellten der Debeka ist zudem die Personalnummer, bei allen anderen Vermittlern die Vermittlerregisternummer anzugeben.

Laden Sie schließlich einen geeigneten Nachweis hoch, z. B. Ihren Führerschein, anhand dessen Sie eindeutig identifiziert werden können.

Den Nachweis können Sie einfach per Dragand-drop in das dafür vorgesehenen Feld ziehen.

Beachten Sie abschließend bitte die Datenschutzhinweise und Nutzungsbedingungen des Portals.

#### Registrierung Berater  $\overline{\mathbf{3}}$ Persönliche Adresse Daten ühernrüfen Adresse & Identifikationsnachweis Firma! Debeka Angestellter Außendienst Art der Vermittlertätigkeit  $\blacktriangle$ 123456 Personalnummer Adresszusatz Musterstraße 1 Straße<sup>®</sup>  $PIZ*$ 12345  $Ort'$ Musterstadt Telefon 0123456789 Fax Homepage Identifikationsnachweis ochladen eine Da in das Feld ziehen ode klicken Max. Dateigröße: 25 MB Ritte laden Sie zur Identifizierung einen geeigneten Nachweis z.R. Führerschein, boch Für den Dateiname zulässig sind: Gerne können Sie Information wie Ausstellungsort oder Führerschein-Nr. schwärzen, da diese zur Identifikation Buchstaben, Zahlen und die nicht henötigt werden Zeichen 0. Bitte verwenden Sie hier keinen Personalausweis oder Reisepas mate: \*.bmp. \*.gif lipea, \*lipa, \*lipe, \*lpna ".svg, ".tiff, ".tif, ".ico, ".webp, ".pdf **A** Beachten Sie bitte die Datenschutzhinweise B Beachten Sie bitte die Nutzungsbedingungen ePension Arbeitgeber-Portal (\* erforderliche Angabe Zurück

### Vor dem Versand der Registrierungsanfrage können Sie Ihre Eingaben überprüfen.

Anschließend verifiziert unser Partner ePension die Angaben und schaltet den Zugang frei.

#### **Registrierung Berater**  $\overline{2}$ Persönliche Adresse Daten Daten überprüfen Daten überprüfen Persönliche Angaben Anrede: Herr Mustermann Vorname: Name: Vermittler E-Mail Adresse: Mustermann.Vermittler@debeka.de Adresse & Identifikationsnachweis Firma: Debeka Art der Vermittlertätigkeit: Angestellter Außendienst Adresszusatz: Straße: Musterstraße 1  $PLZ$ 12345 Ort: Musterstadt Telefon: 0123456789 Fax: Homepage: Dateien für Upload Datei 1: Führerschein\_Identifikationsnachweis.pdf Erstregistrierung abschließen Zurück

# Mit Freischaltung des Zugangs erhalten Sie als Vermittler eine E-Mail zur Aktivierung Ihres Accounts.

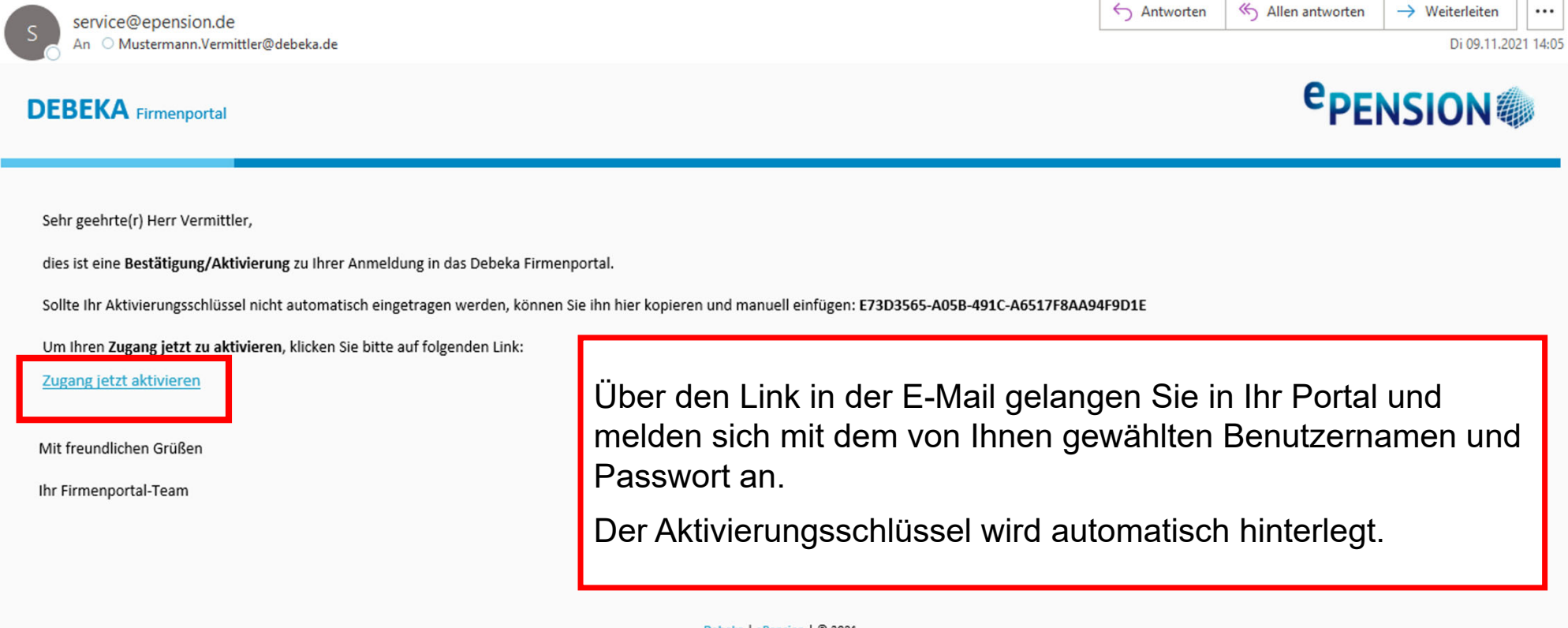

Nach dem Login betreten Sie das zunächst leere Portal. Glückwunsch! Das Portal ist nun voll funktionsfähig.

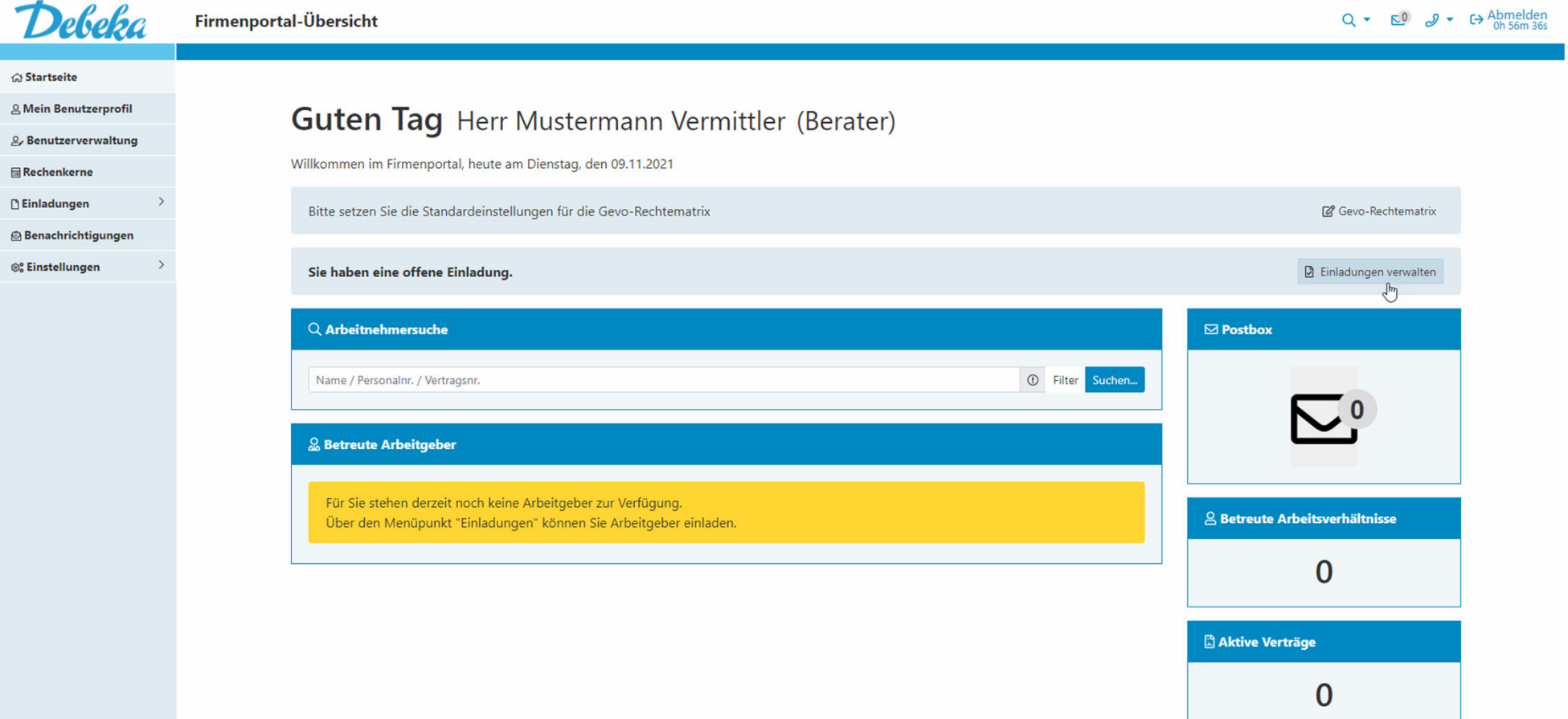

### **3. Vermittler nimmt AG-Einladung an**

Auf der Startseite Ihrer Firmenportal-Übersicht sehen Sie als Vermittler einen Hinweis auf die offene Einladung und können diese direkt darüber oder über die Einladungsverwaltung annehmen.

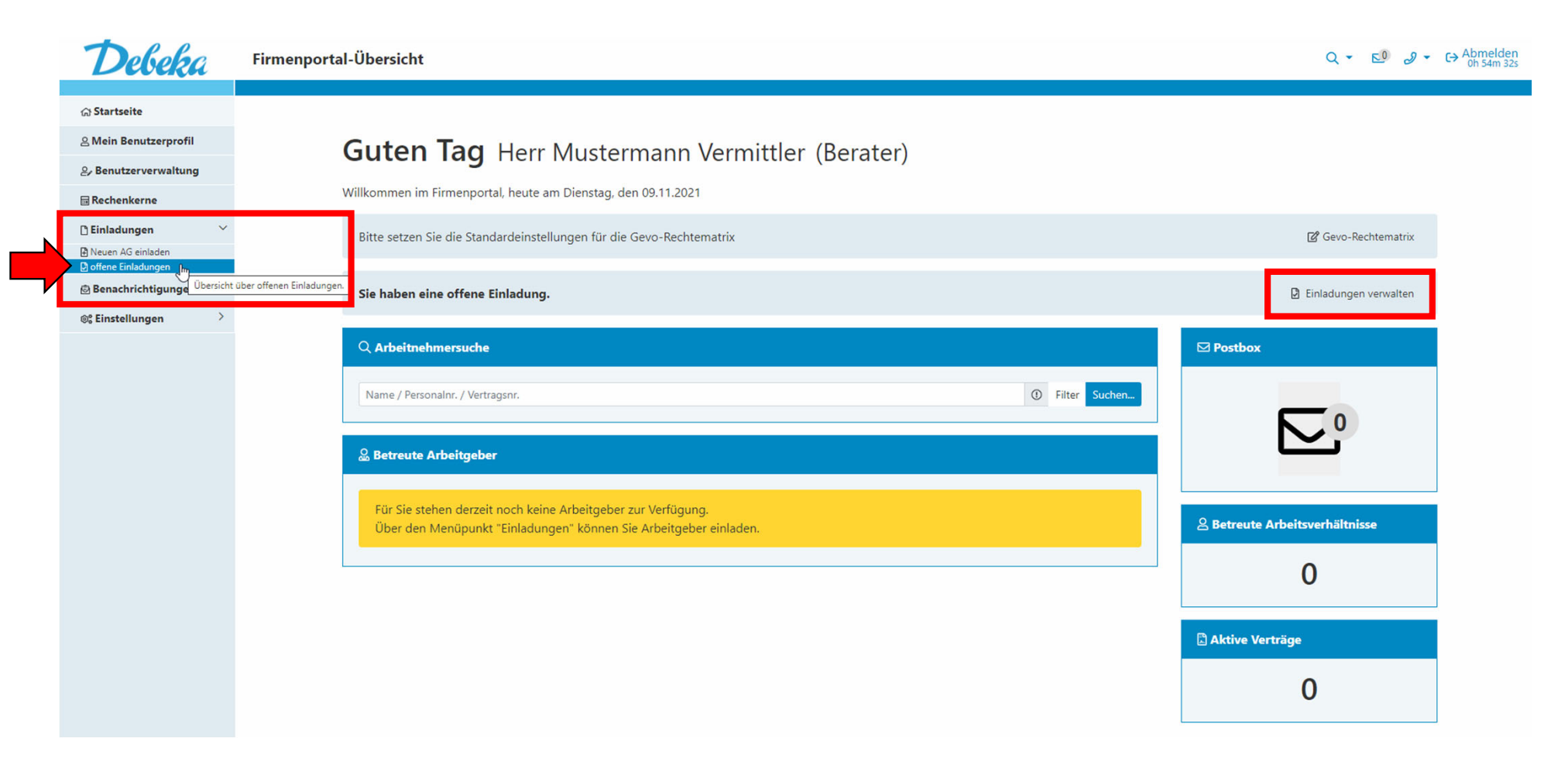

Geben Sie an, ob Sie vom Arbeitgeber dazu befugt wurden die Berechtigungsübersicht zu führen. Dies setzt eine entsprechende Bevollmächtigung durch den Arbeitgeber voraus. Falls ja, können Sie Ihre Rechte nachträglich über Ihre Firmenportal-Übersicht anpassen.

Mit Klick auf das Häkchen nehmen Sie die Einladung des Arbeitgebers an.

Startseite / offene Einladungen

Offene Einladungen

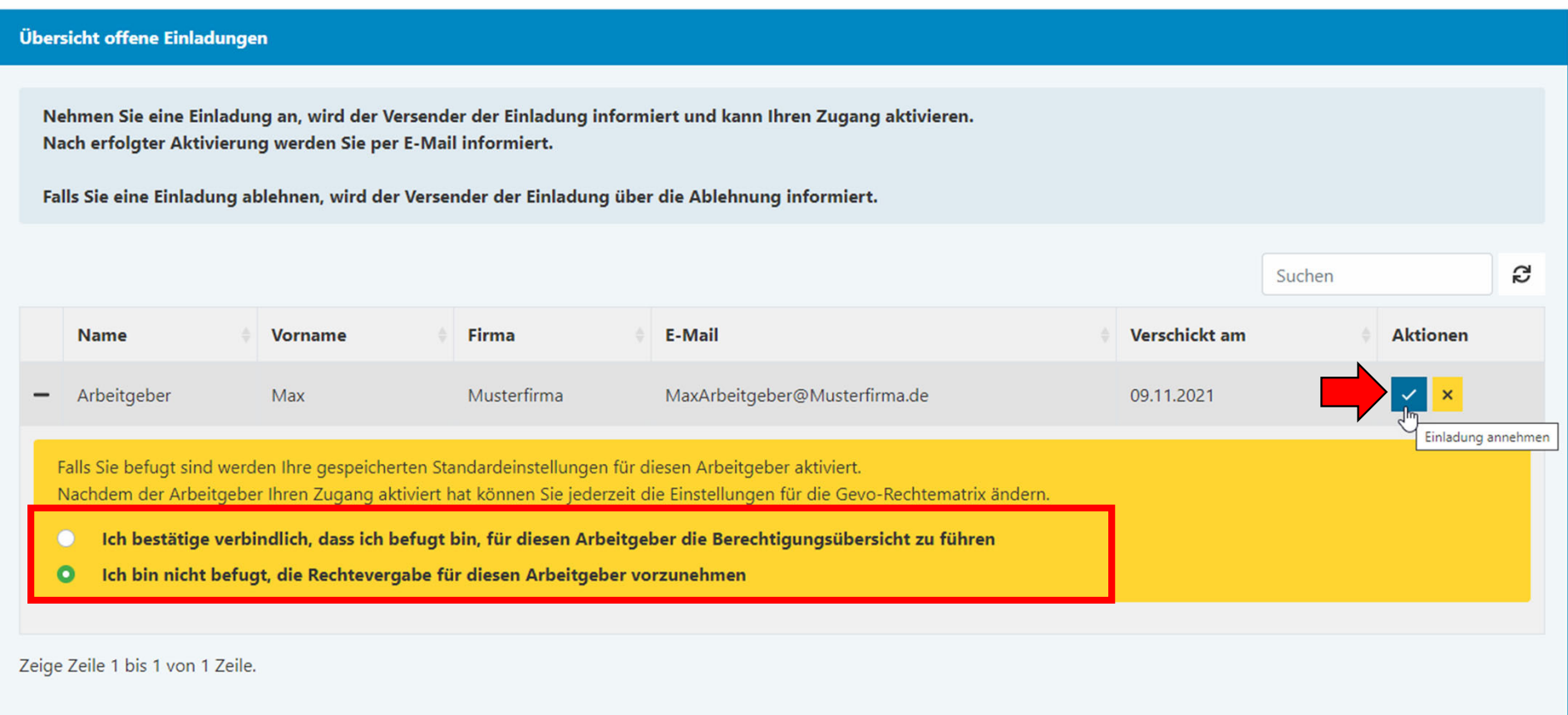

## **4. Berater/Vermittler-Zugang aktivieren**

Jetzt sind wir wieder bei Ihnen, dem Arbeitgeber.

Sie als Arbeitgeber werden über die Einladungsannahme per E-Mail informiert.

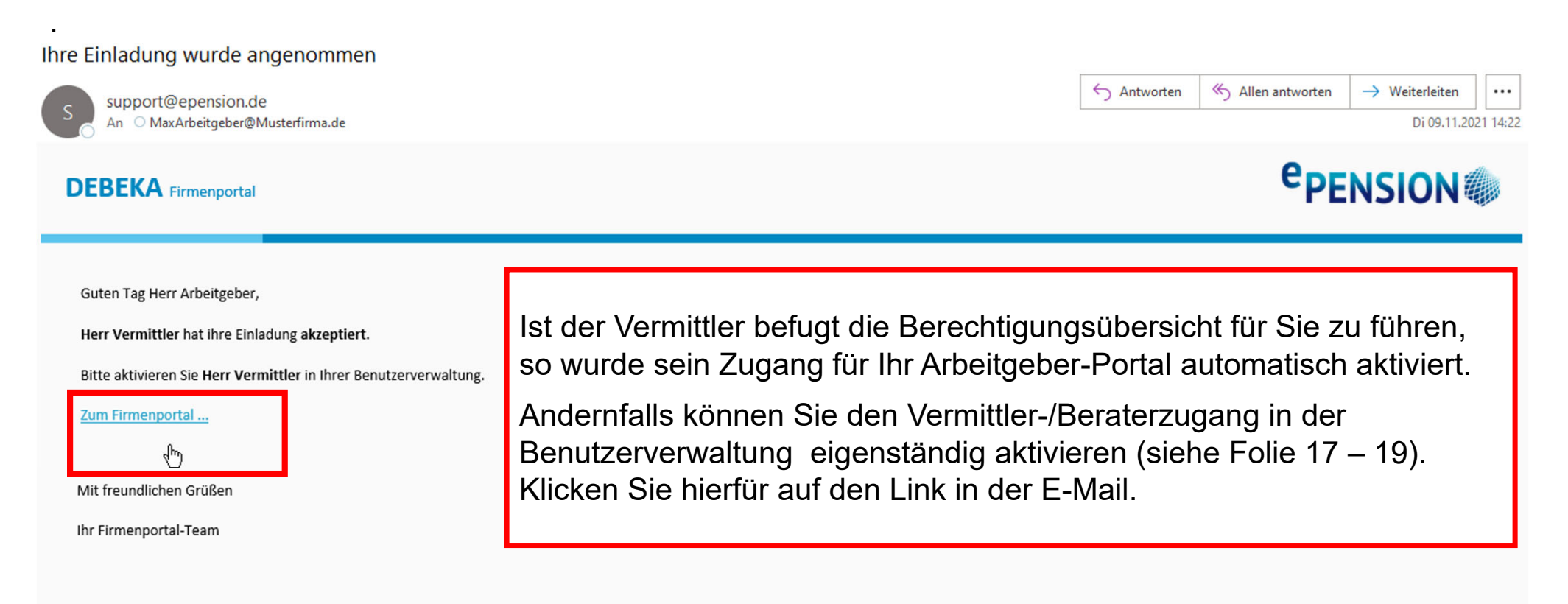

### Wechseln Sie ins AG-Portal.

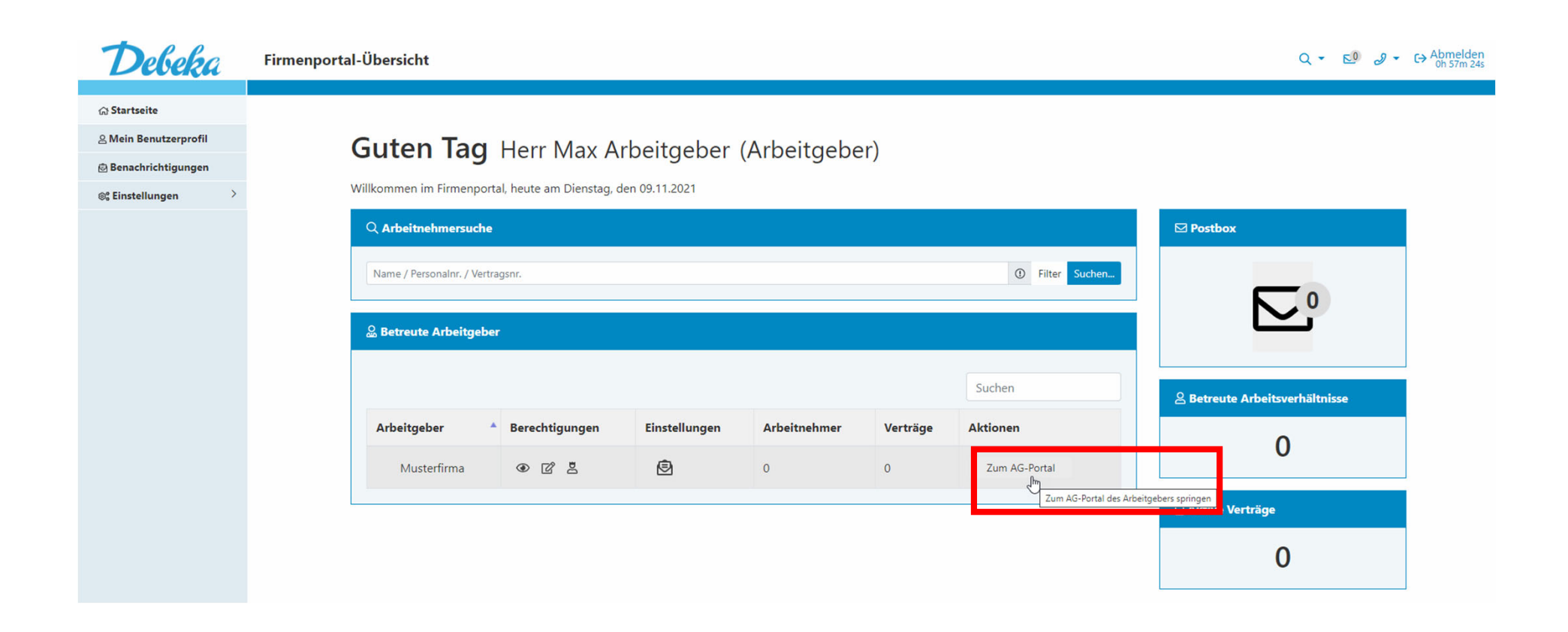

# Wählen Sie oben in der Menüleiste unter "Firmenkonto" die Funktion "Benutzerverwaltung" aus.

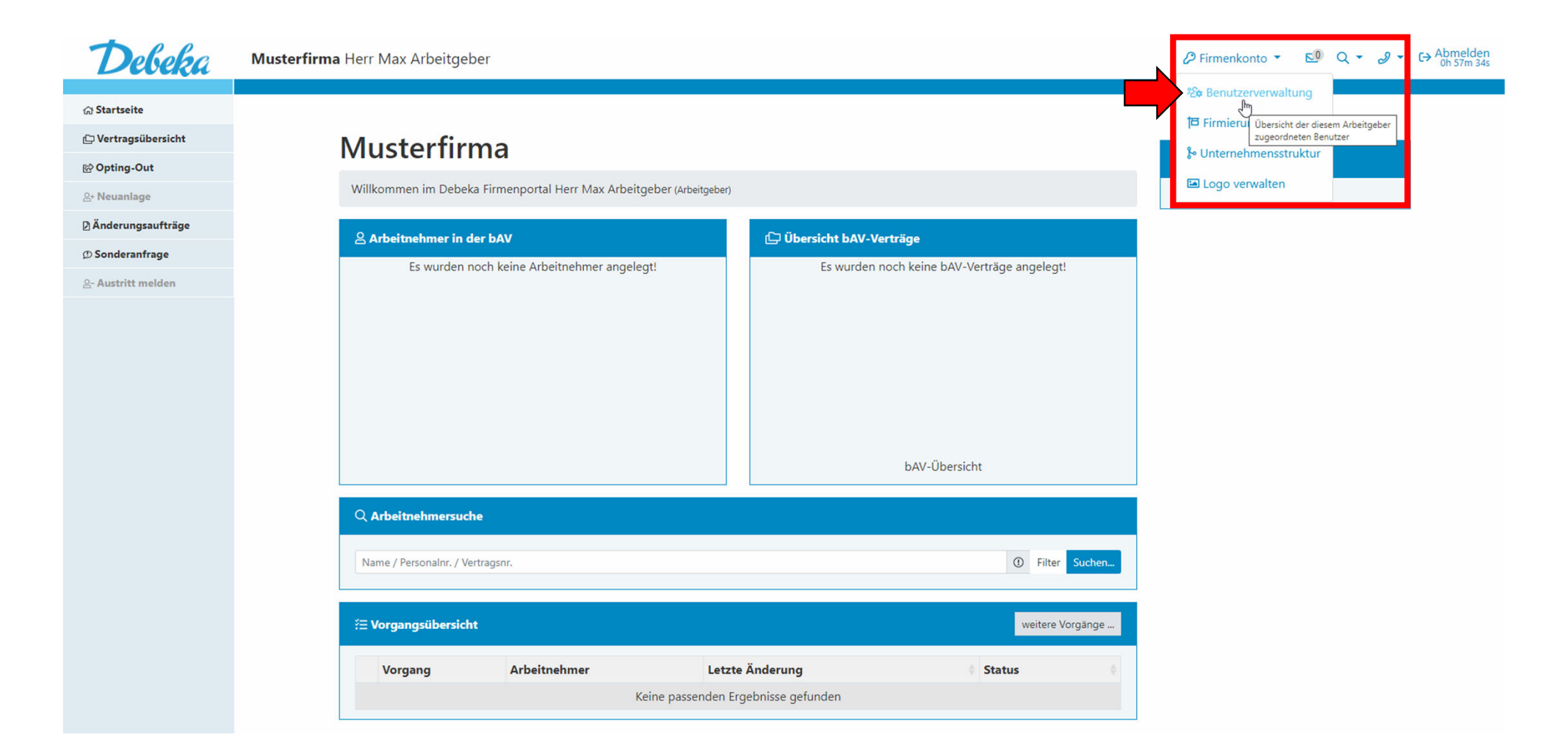

Klicken Sie auf den Reiter "Warten auf Aktivierung". Mit Klick auf das Häkchen aktivieren Sie den Zugang für den Vermittler. Im Anschluss wird Ihr Vermittler über den aktivierten Zugang per E-Mail informiert.

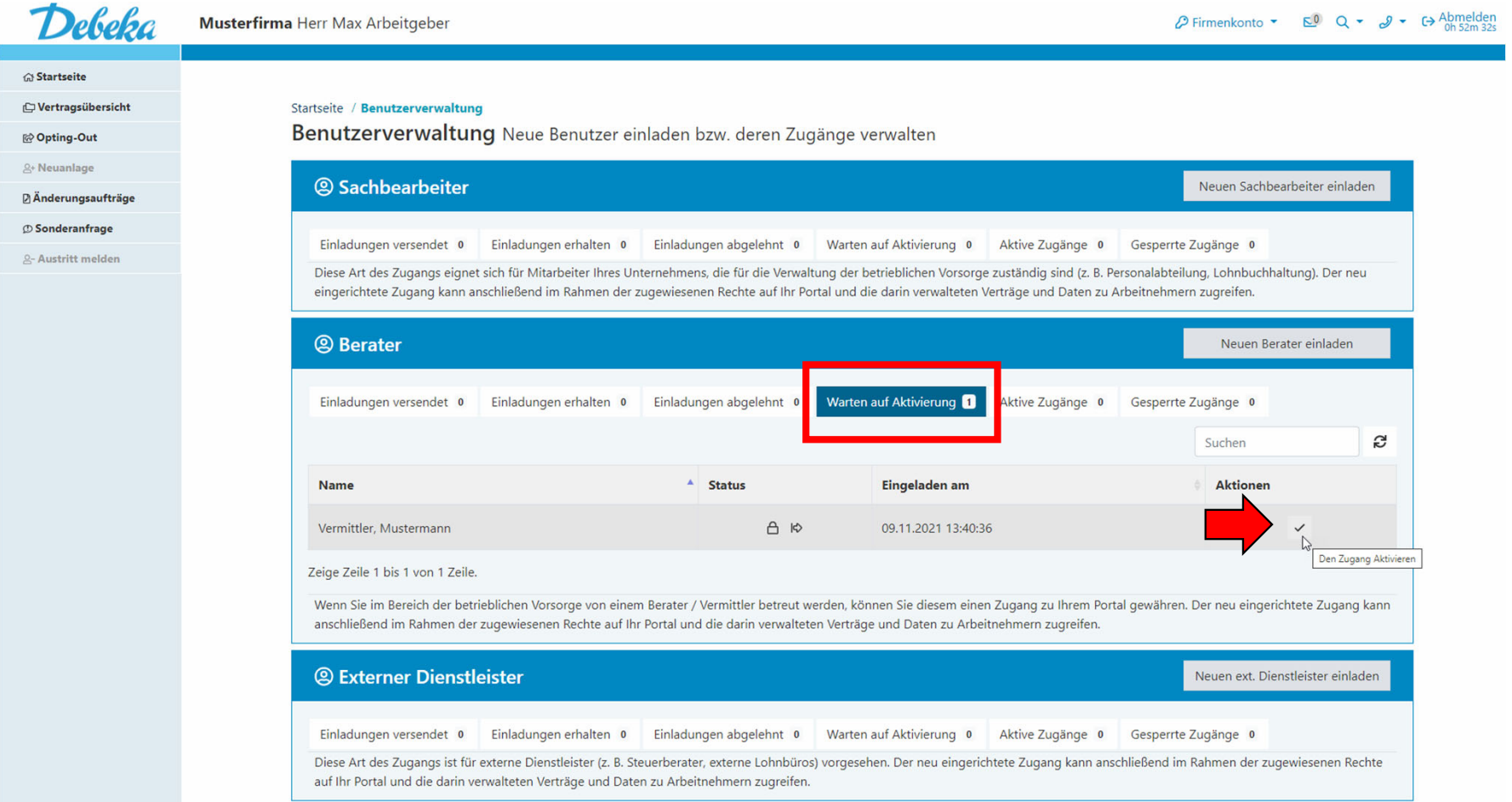

# Ihr Vermittler ist nun in der Übersicht der aktiven Zugänge gelistet. Hierüber können Sie die Rechte der Vermittler ohne Befugnis zum Führen der Berechtigungsübersicht jederzeit anpassen.

#### Startseite / Benutzerverwaltung

Benutzerverwaltung Neue Benutzer einladen bzw. deren Zugänge verwalten

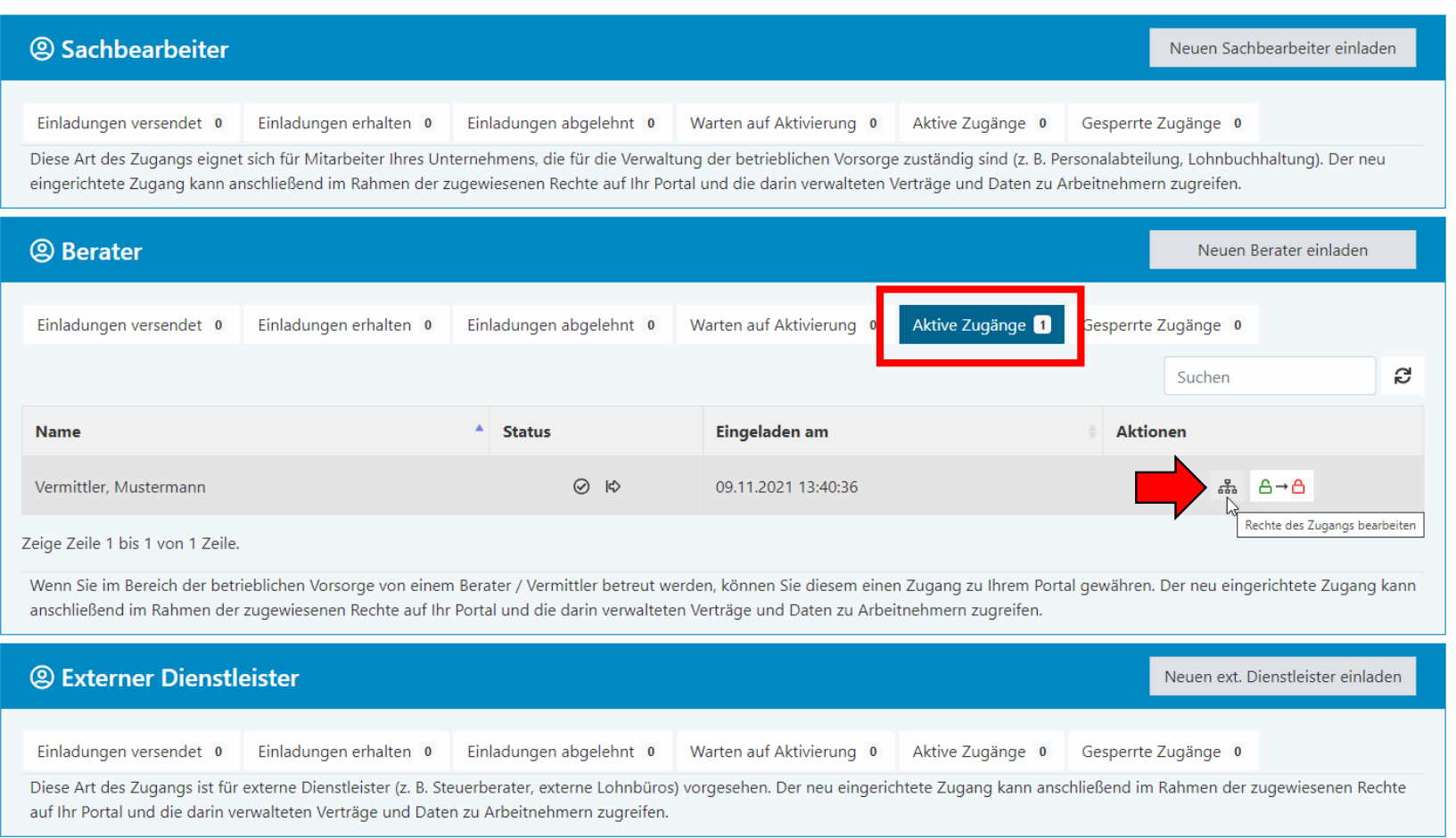

# Zurück zu Ihnen, dem Vermittler:

Sie werden über die Aktivierung per E-Mail informiert. Ihnen als Vermittler werden die verknüpften Portale auf Ihrer Firmenportal-Übersicht angezeigt.

Das Zahnrad in der Spalte "Einstellungen" würde mit einer roten bzw. gelben Färbung anzeigen, dass noch Einstellungen an der Gevo-Rechte-Matrix vorzunehmen sind.

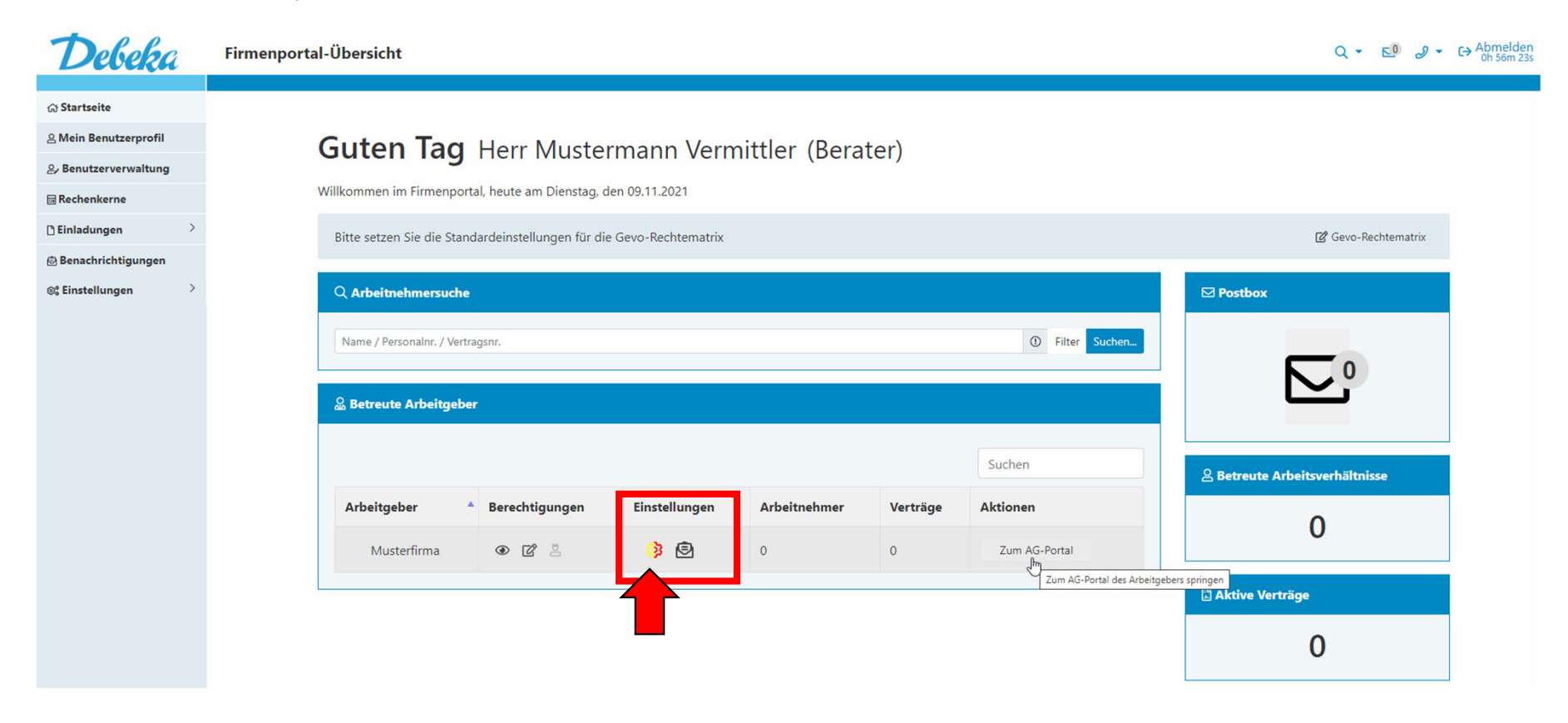

Über den Button "Zum AG-Portal" können Sie direkt in das jeweilige Arbeitgeber-Portal springen und haben entsprechend der Ihnen vom Arbeitgeber zugewiesenen Rechte unterschiedliche Bearbeitungsmöglichkeiten.

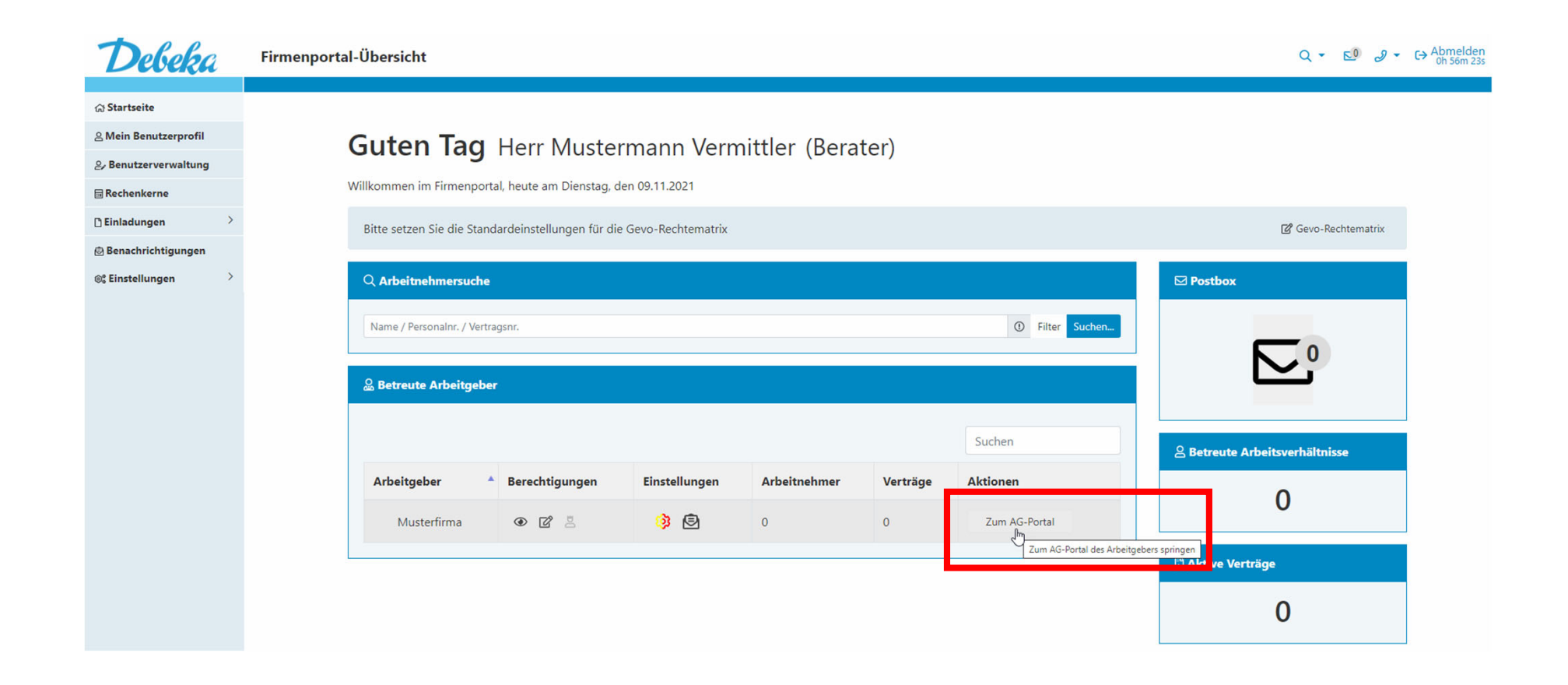

# **Jetzt kann es losgehen!**

Wir wünschen Ihnen, lieber Arbeitgeber, lieber Vermittler, viel Freude bei der Portalnutzung und den damit verbundenen digitalen Möglichkeiten.

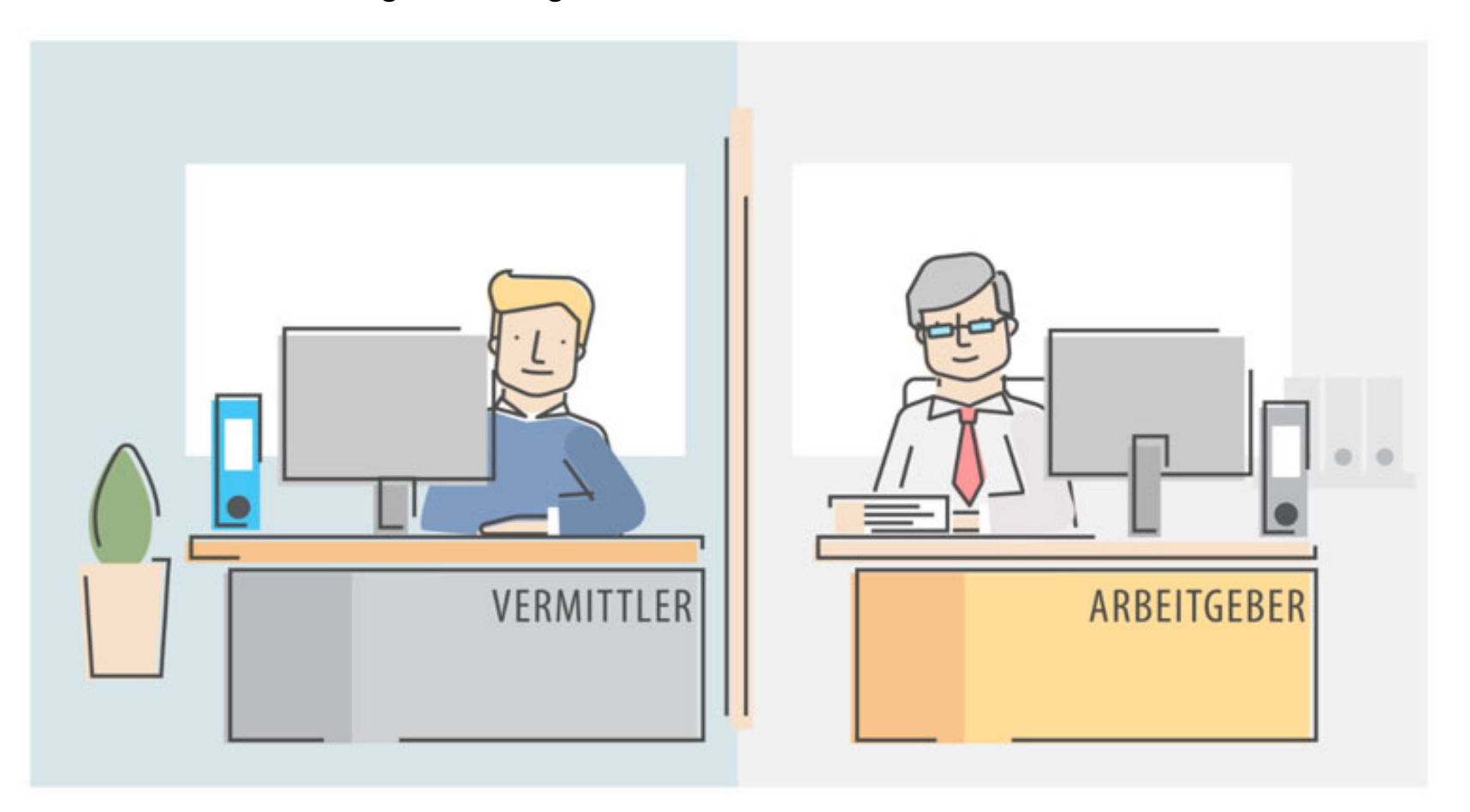